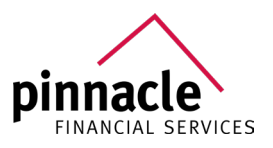

# **HOW TO SUBMIT BUSINESS**

## **Through Secure Email**

#### 2020/2021

If you need any assistance with Secure Email, or have any questions in general, please don't hesitate to reach out to our Support Team at 1-(800)-772-6881 or email support@pfsinsurance.com.

#### **IF YOU HAVE AN ACCOUNT IF YOU ARE SENDING**

- Log in to www.pfsinsurance.com.
- Under "Services" select "Secure Email".
- Select the "Start Now" button.
- Log in and proceed.

### **IF YOU ARE NOT REGISTERED**

- Log in to www.pfsinsurance.com
- Under "Services" select "Secure Email".
- Select the "Start Now" button.
- Click on the "Register" button under "New to Secure Email?"
- Fill out your email address and desired password.
- A link will be sent to the provided email to activate your new account.
- Once logged in to the inbox, click "Compose" to send a new email.
- From the drop-down box, select an option (see provided chart to find which to select.)
- Add a subject line, (i.e. a client's name, carrier, product, etc.)
- Add the desired attachment, (i.e. enrollment form, application, or contract.)
- Add any desired notes in the body of the email.
- Click "Send" at the top of the screen.

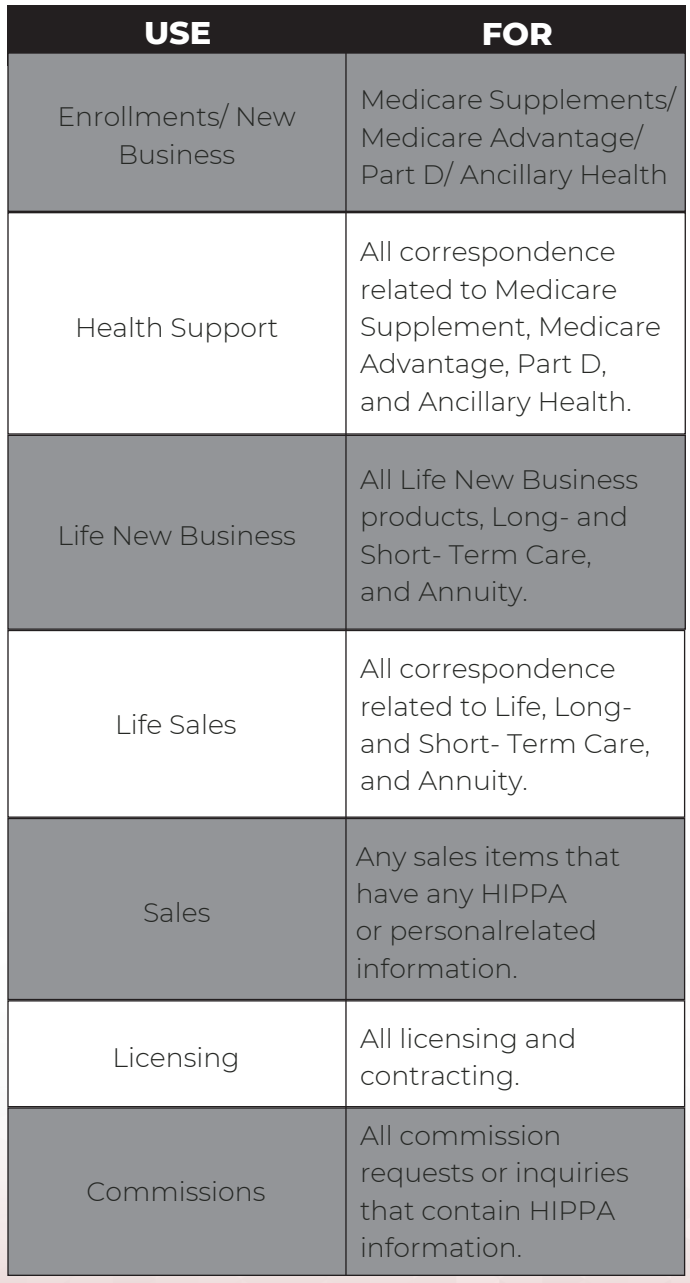